### **Reappointment/Tenure/Promotion (RTP) Voting Using Qualtrics**

**Please use this process for any personnel action that requires a confidential written ballot. You may also use this process for any other action (merit committee?) that could benefit from a confidential vote. For non-confidential votes, change the settings in item 8 below.**

- 1. All members of the personnel committee should have a smartphone or a computer that is logged into their Fordham email account.
- 2. When it comes time for the vote, the chair should distribute the vote (Qualtrics) link to all the members via the chair's Fordham email account.
- 3. When the period for voting is over, the chair will *close* the vote and save the report of the vote as a .pdf for distribution to the appropriate parties.

#### **Creating the RTP Vote Survey**

- 1. Log into my.fordham.edu
- 2. Go to **My Apps** > **Qualtrics**
- 3. Under **Create Your Own,** click **Survey**

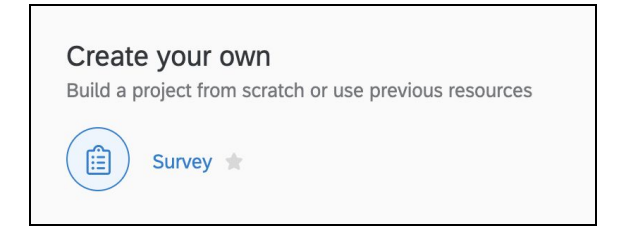

4. Under **Project Name**, name your survey (**RTP Vote for xxxx**, for example) and click **Get Started**

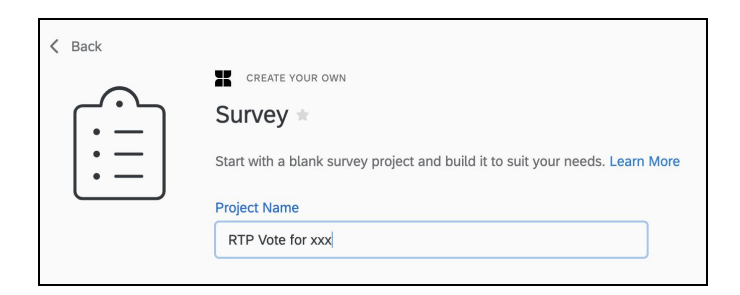

5. Click on **Look and Feel** and change the right-facing arrow to say **Click to Submit Your Vote** and click **Save**

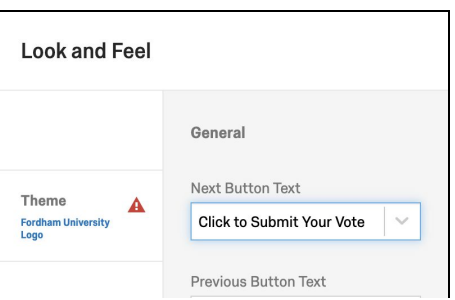

# 6. Click on **Survey Options** and uncheck **Save and Continue:**

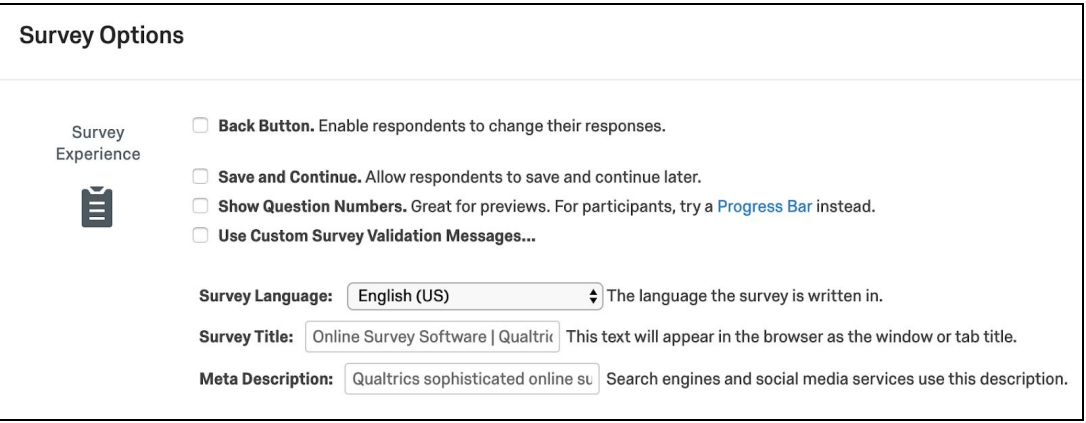

## 7. Check **Prevent Ballot Box Stuffing**:

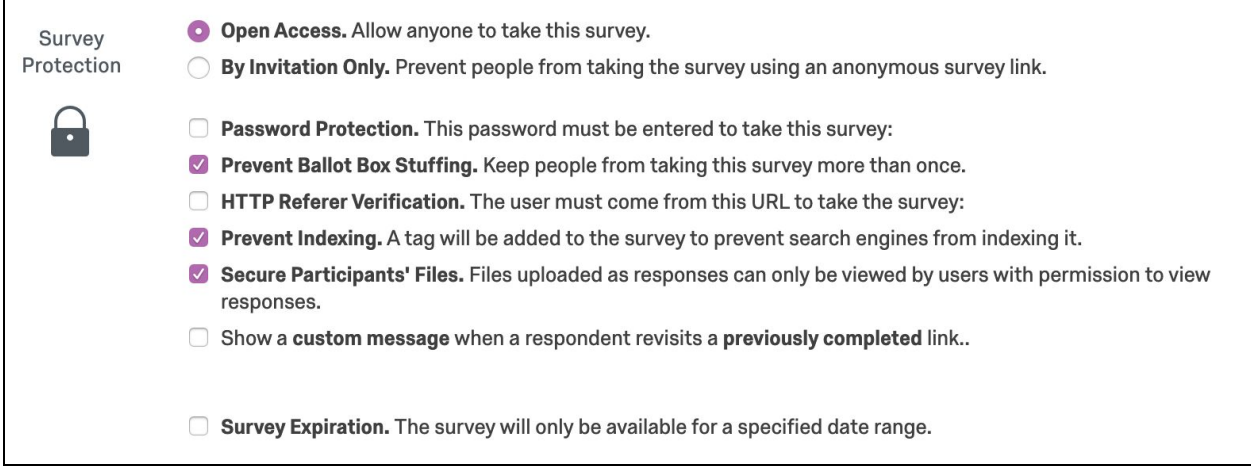

# 8. **IMPORTANT**: Check **Anonymize Response** and click **Save**:

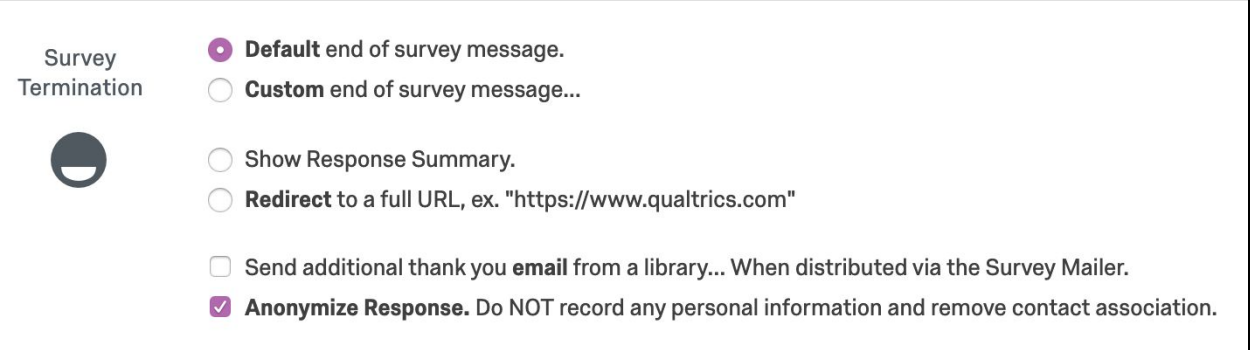

9. Replace **Click to write the question text** with your statement (**xxx should be granted tenure.** - for example):

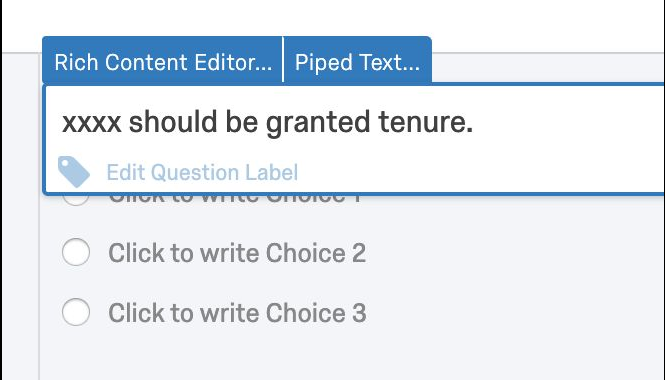

10. Replace **Click to write choice 1, 2, and 3** with **Agree, Disagree, and Abstain**:

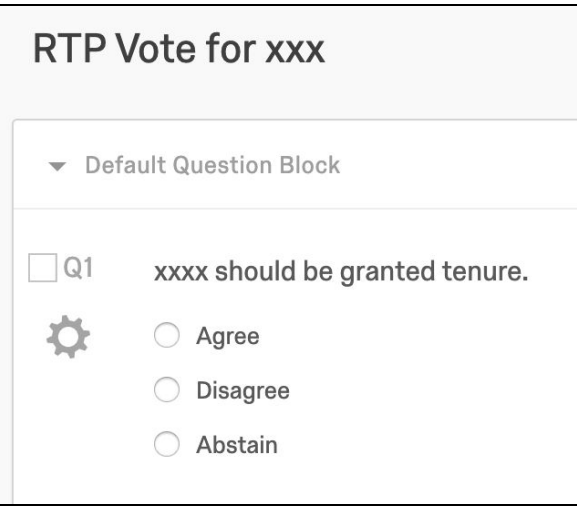

## **Distributions**

1. Click on **Distributions**:

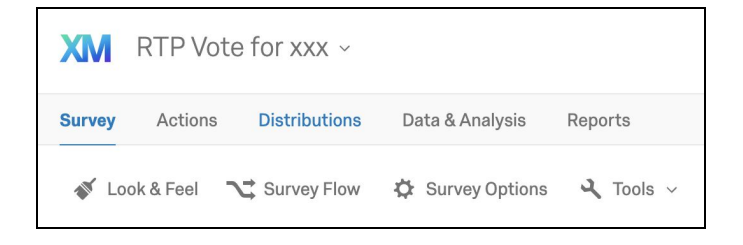

2. Choose **Get a single reusable link**:

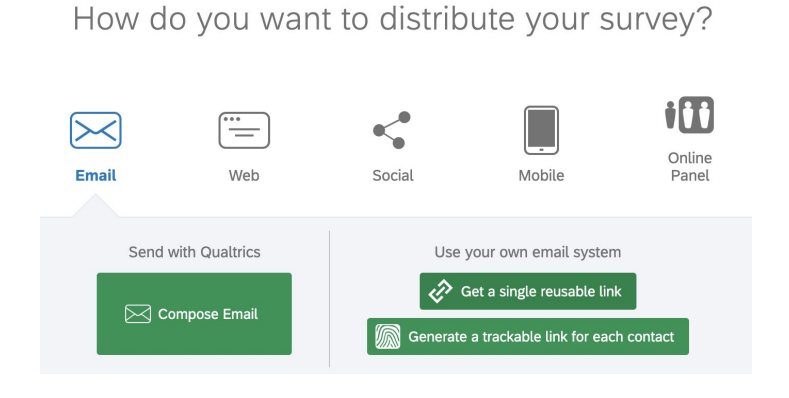

3. Copy the URL, and paste it into an email that you have created in your Fordham email account to send to all members of the committee:

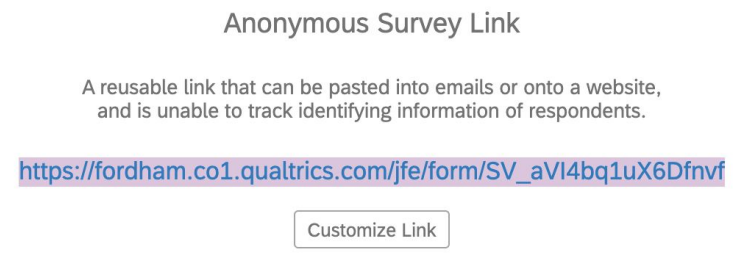

### **Voting Completed**

1. When the voting has finished, click the **'XM'** icon in the top left corner:

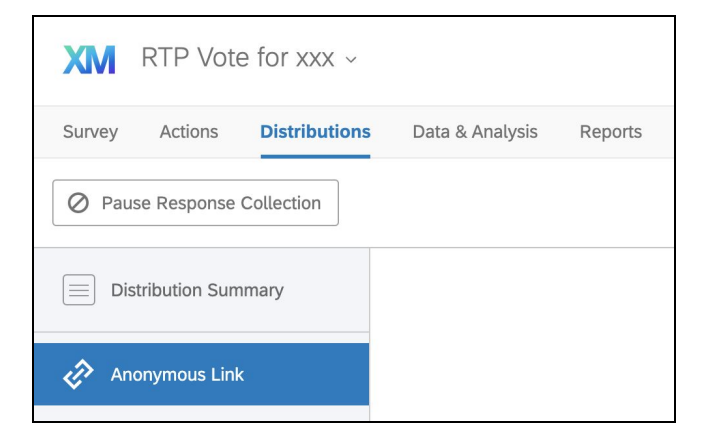

2. Click the ellipsis **(...)** to on the right of your survey, and choose **Close**:

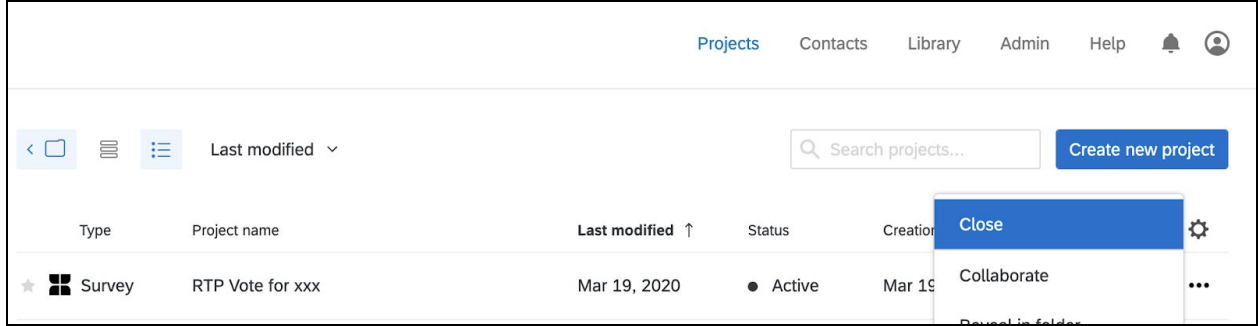

3. Click the ellipsis **(...)** again and choose **View Reports**:

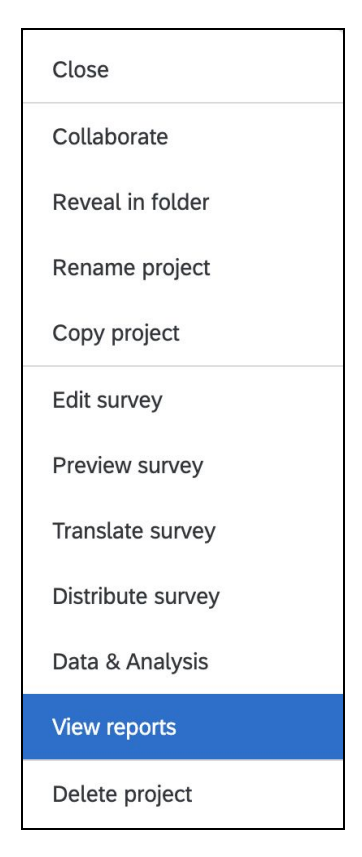

4. Click **Share Report** and choose **PDF Document** to save a copy of the results:

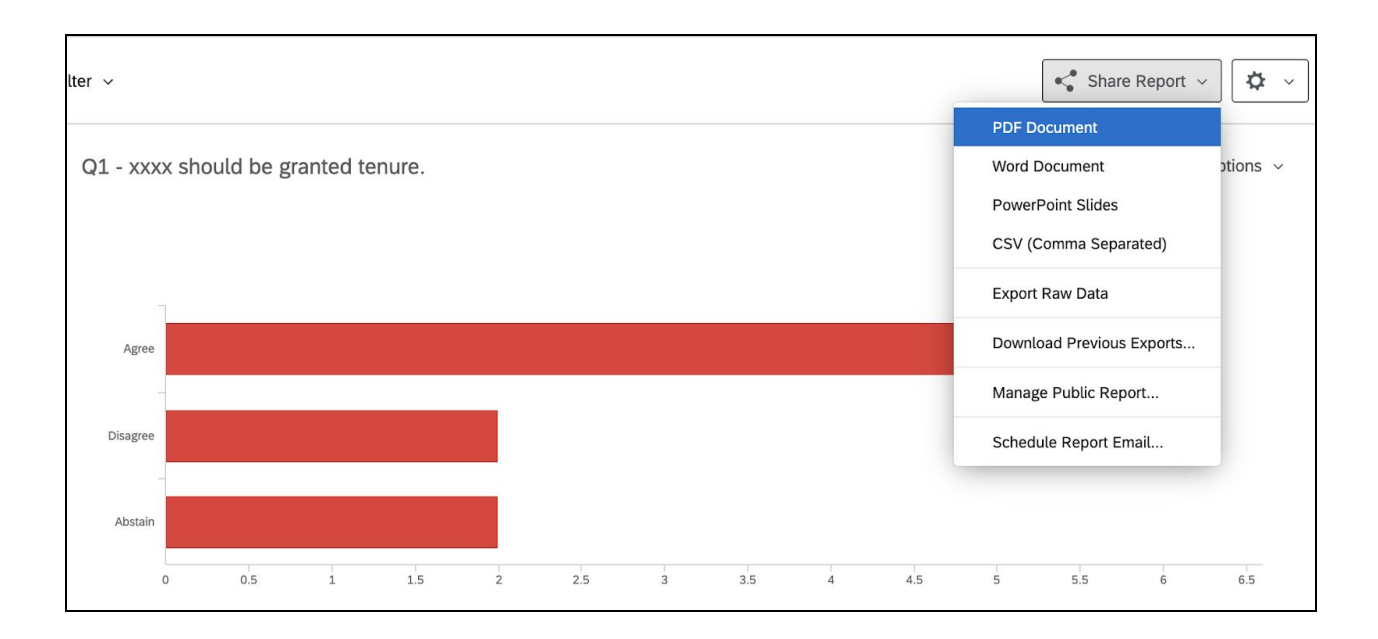